## How to Reset your Okta Password

## 1. Click the Need Help Signing in Link

| Sign In               |   |
|-----------------------|---|
| L user@gmail.com      | 0 |
| <b>••••••</b>         | 0 |
| Remember me           |   |
| Sign In               |   |
| Need help signing in? |   |

## 2. Click the Forgot Password link

Click the FORGOT PASSWORD link.

|     | Sign In            |   |
|-----|--------------------|---|
| .1  | user@gmail.com     | 0 |
| -   | •••••              | 0 |
|     | Remember me        |   |
|     | Sign In            |   |
| Nee | d help signing in? |   |

You will be prompted to enter your username/email address.

Note: Your username is your email address.

|             | Reset Password  |
|-------------|-----------------|
| L Emai      | l or Username   |
|             | Reset via Email |
| Back to Sig | ın In           |

3. After clicking the RESET VIA EMAIL button, check your email. You should have received an email to reset your password. You will have an hour to reset it before the link expires.

|          | Email sent!                     |
|----------|---------------------------------|
| W 528    | Email has been sent to          |
| instruct | ions on resetting your password |

## **Example of Email**

| Hi  | Torina. |  |
|-----|---------|--|
| 111 | ronna,  |  |

A password reset request was made for your Okta account. If you did not make this request, please contact your system administrator immediately.

| Click this link to reset the password for your username, te | leni C. III el le le brg:    |
|-------------------------------------------------------------|------------------------------|
|                                                             |                              |
|                                                             |                              |
|                                                             | Reset Password               |
|                                                             | This link expires in 1 hour. |

4. Next, you will be prompted to enter an answer to your security question then select Reset Password.

| Answer I   | Forgotten Password Challenge  |
|------------|-------------------------------|
|            | he mascot of the first sports |
| What was t | he mascot of the first sports |

Back to sign in

5. You will have to create a new password. After creating the password, you should be able to access the CMA Instructor's Registration site.

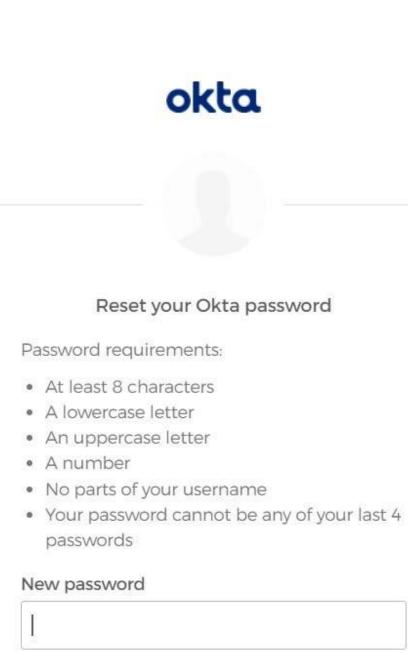

Repeat password

**Reset Password** 

Back to sign in